## Preceptor Instructions to add 2023-2024 availability to CORE

- **1. Log int[o https://www.corehighered.com/login-elms](https://www.corehighered.com/login-elms)** *(Video Link - [Review Account and Site\)](https://www.screencast.com/t/BsEqqutD)*
- **2. Select MY ACCOUNT in the ribbon on top to review/update your account information.**
- **3. Review your linked site information as outlined below -**

## **Go to PROFILE INFORMATION>>VIEW PROFILE and select each tab**

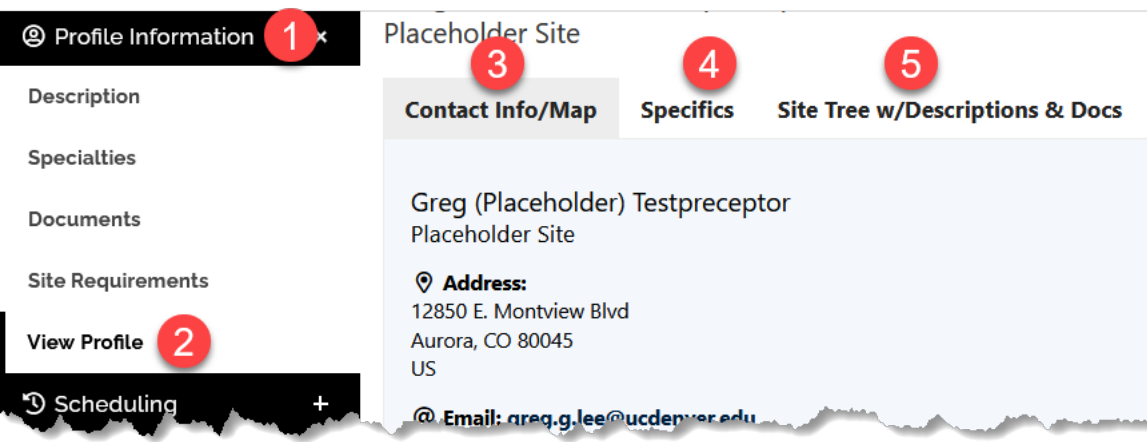

4. **If the site and description are CORRECT, with no edits needed, proceed to bullet 6.**

## 5. **If site location or practice area or description are INCORRECT, or need updating see below:**

- a. If your new location/experience may be on file already, contact [Greg.G.Lee@cuanschutz.edu.](mailto:Greg.G.Lee@cuanschutz.edu)
- b. Otherwise, in CORE select:
	- **1)** The **ELECTRONIC FORMS** tab on the left
	- **2)** In **SELECT ELECTRONIC FORM** select "**Site Description Form**" & "**Open New Form**"
	- **3)** Complete and select **SUBMIT** at the bottom. Repeat if you have additional sites.
	- **4)** [Greg.G.Lee@cuanschutz.edu](mailto:Greg.G.Lee@cuanschutz.edu) will follow-up when you may proceed to bullet 4 below.

## **6. If** *(or once)* **Site and description are CORRECT:** *(Video Link – [Submit Availability\)](https://www.screencast.com/t/de6GVMUCtKDa)*

- **a. Go to SCHEDULING>>SUBMIT AVAILABILITY, then** *(as pictured on the next page)* **-**
	- **1)** Select each **AVAILABILITY GROUP** of interest, one by one
	- **2)** Select the appropriate **ROTATION TYPE**, if more than one is listed
	- **3)** Select the appropriate **COURSE** if more than one is listed
	- **4)** Enter the number of **STUDENTS** you would like for that block
		- o *Optionally enter work schedule and comments as appropriate.*
	- **5) Repeat the process for each block/rotation date**
		- o *If you have a second rotation type for a block, after updating select "Dupe" on the right to duplicated that rotation date then enter that availability*
	- **6) At the bottom of each rotation group indicate if you have a max number of students**
	- **7) Enter comments** if needed
	- **8) If you can't take students for any dates in the rotation group, select that option**
- **9)** Select **UPDATE AVAILABILITY FOR GROUP** to save your submission. You may edit this up until the match starts at which time it will be temporarily locked. If you need to adjust your availability then contact [Greg.G.Lee@cuanschutz.edu.](mailto:Greg.G.Lee@cuanschutz.edu)
- **10) Repeat the process for each availability group of interest (e.g. APPE, IPPE, aIPPE)**

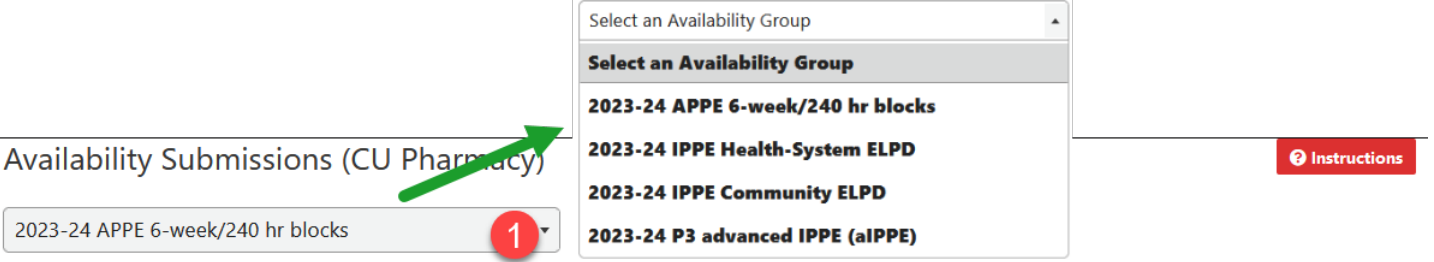

If you need to submit availability for multiple rotation types for a rotation date, submit your rotation dates and student availability for the first rotation type, then click dupe next to the rotation dates that you need to add the additional availability to.

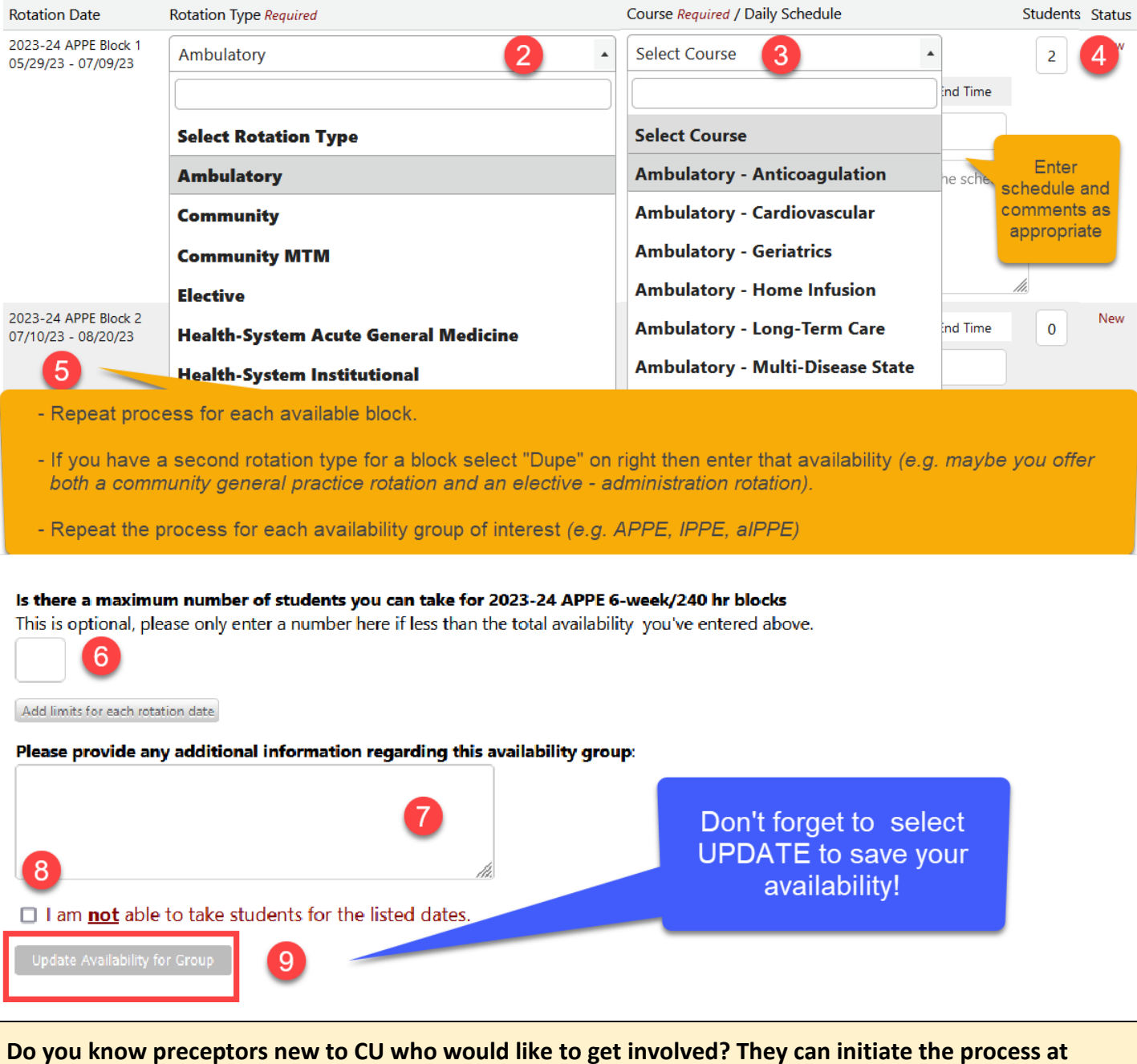

<https://rxpreceptor.com/signup/p/?CUAnschutz>and enter code: **CUPRECEPTOR**